STEP5(もしくは STEP4)までできたらデザイン完了です。

「次へ」をタップし、購入へ進んでください。

### アクリルスタンド作成手順(スマホ画面)

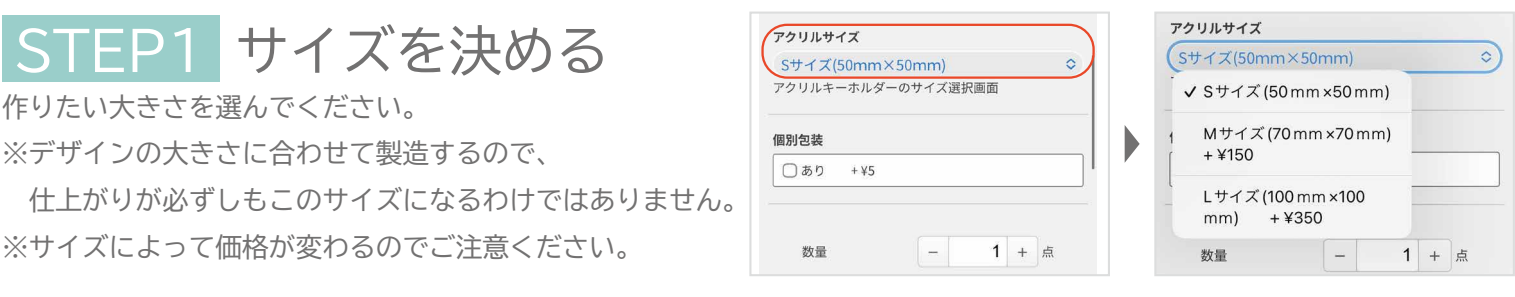

#### STEP2 デザインをする

画像や文字を使って好きにデザインしてください。 「ホンタイ」「台座」の両方のデザインしてください。 シミュレーターの詳しい使い方は操作方法のページをご覧ください。

【サイズについて】

台座のデザインも お忘れなく!

ご購入のサイズに応じて、入稿データを縮小して調整いたします。 ・S サイズ→50% ・M サイズ→70% ・L サイズ→100% 表示サイズ (例えば M なら 70×70 mm) ぴったりに変形するのではなく、 あくまで縮小です。

大きさの指定がある場合は、決済手続画面にある特記次項にご記入ください。

#### STEP3「ホンタイ」に差込パーツをつける

# STEP4「台座」に差込穴パーツをつける

「クリップアート」の中にある「アクリル用」をひらいて、パーツを配置します。

「クリップアート」の中にある「アクリル用」をひらいて、パーツを配置します。

ここで編集部位を 切り替えできます。

印刷面切替

ガイド弁義宗 プリント位置

ガイド非義示 プリント位置

 $\begin{array}{|c|c|}\n\hline\n\end{array}$  and  $\begin{array}{|c|}\n\hline\n\end{array}$ 

 $\frac{1}{2}$ 

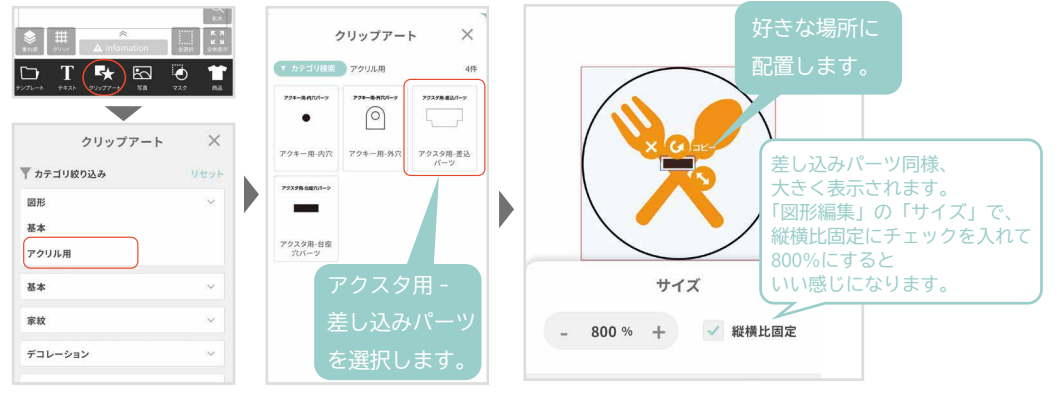

## P5 カットラインをつける

「図形編集」でカットラインにしたい線の色を デザインに M100 の線を使用している場合は、別の色に 設定の上、その旨を決済手続画面にある特記次項に

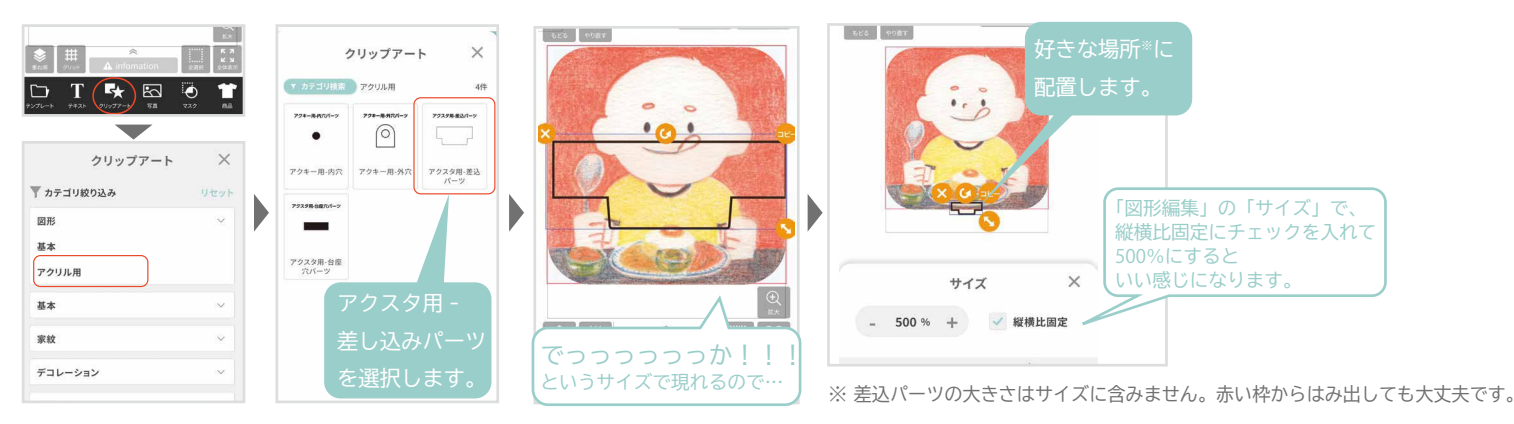

カットラインは必須ではありません。指示がなければ 0.5 ㎜外側をカットします。

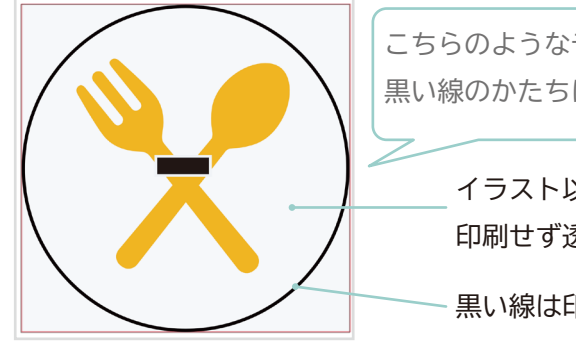

カットラインの指示がない場合の 仕上がりイメージです。 ーー<br>デザインの 0.5 ㎜外をカットします。 - デザインと差し込み穴のまわりに 0.5 ㎜のフチがつきます。 カットラインの指示がある場合の 仕上がりイメージです。 カットラインの上をカットします。 差し込み穴のまわりに 0.5 ㎜の フチがつきます。

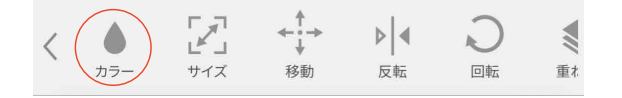

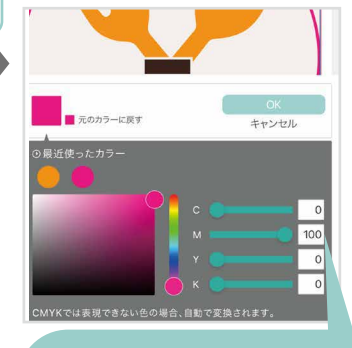

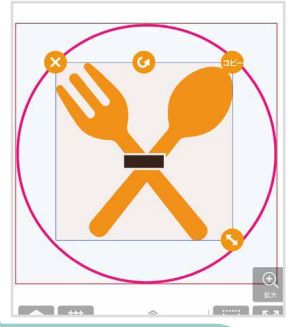

こちらのようなデザインで 黒い線のかたちにカットしたいとします。

> イラスト以外の部分は 印刷せず透明にしたい。

黒い線は印刷したくない。

カット幅の指定がなければ自動的に 0.5 ㎜になります。 カット幅の指定は決済手続画面にある特記次項にご記入ください。 例えば、デザインの外側に 3 ㎜の透明のフチをつけたい場合、 「カット幅 3 ㎜」とご記入ください。 ご購入サイズに収まらない場合、デザインの大きさを調整する場合がございます。